# UŽIVATELSKÁ PŘÍRUČKA

Znalostní systém prevence rizik BOZP je vytvořen v prostředí CMS Joomla! a tato příručka vás provede jeho nejdůležitějšími funkcemi.

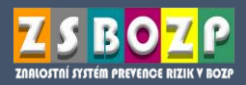

Znalostní systém prevence rizik v BOZP je vytvořen v open source redakčním systému Joomla! verze 3.6.0 (srpen 2016). Systém má dvě části, uživatelskou (frontend) a správcovskou (backend) - tato příručka se vztahuje k uživatelské části. Obsah ZS je rozdělen do dvou úrovní - státní správa a odborná veřejnost, jak je možno vidět na níže uvedeném schématu:

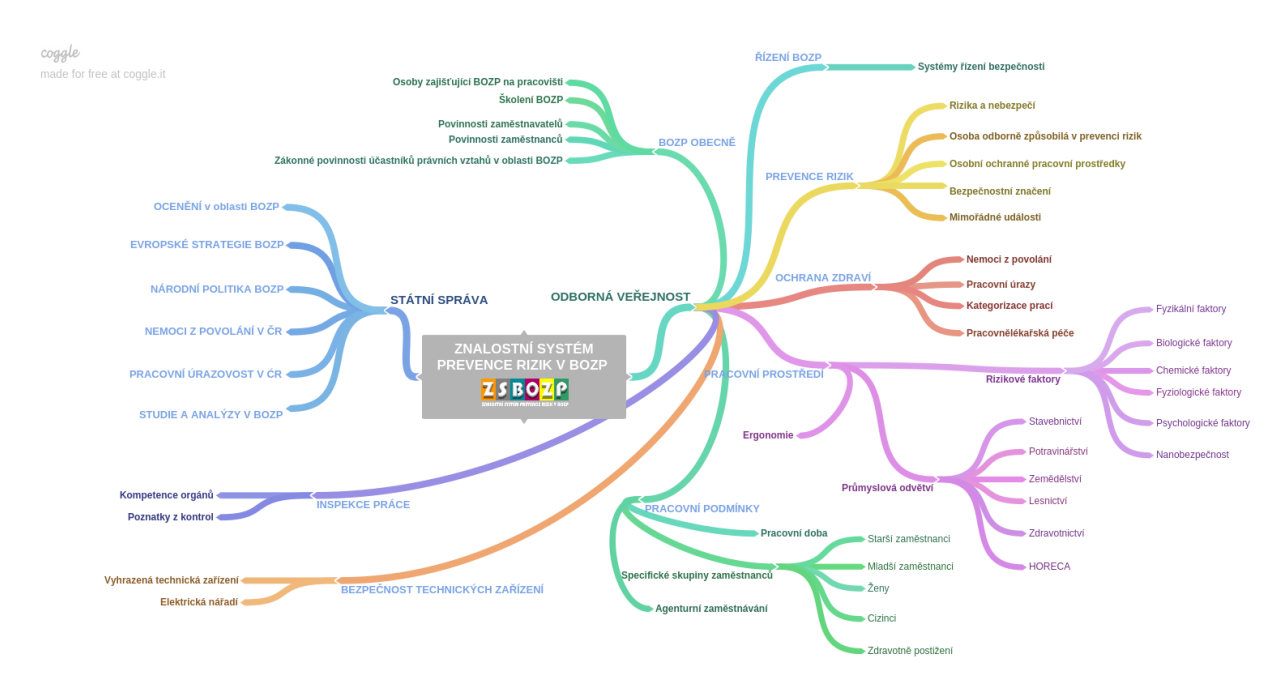

Obrázek 1- Obsahové schéma ZSBOZP

# Obsah

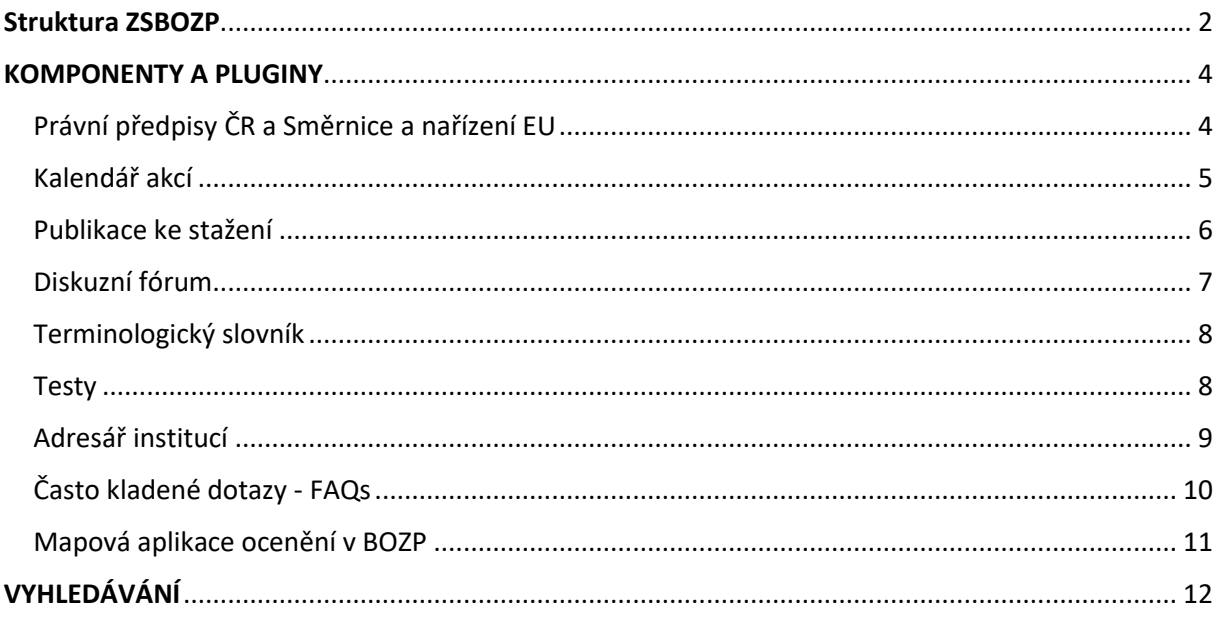

# <span id="page-2-0"></span>Struktura ZSBOZP

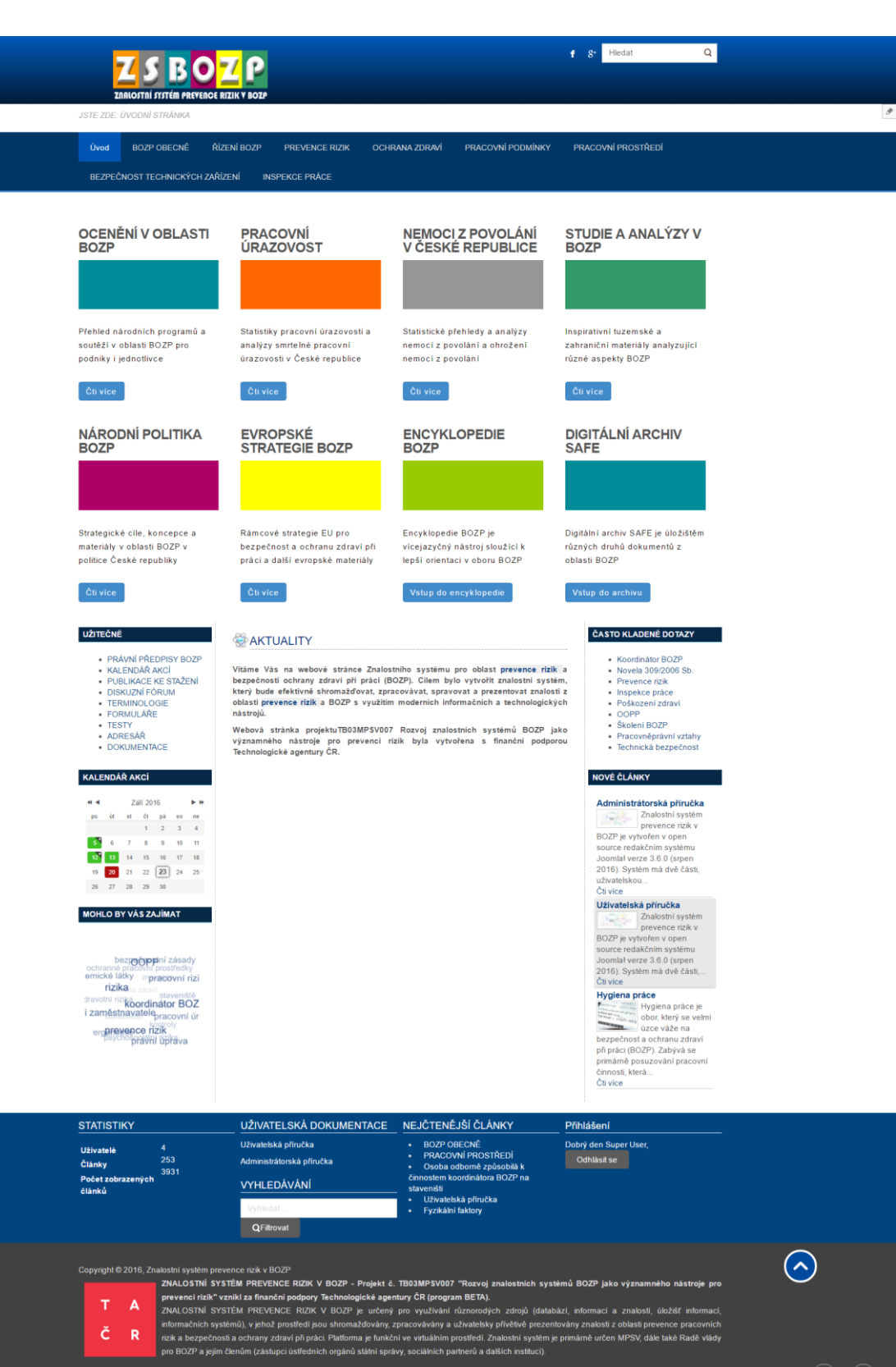

*Obrázek 2- Úvodní stránka ZSBOZP*

 $(f)$   $(s^+)$ 

Na úvodní stránce ZSBOZP najdete přístupy pro obě úrovně - horizontální menu je určeno pro odbornou veřejnost - zde najdete praktické informace týkající se široké oblasti BOZP. Sekce pro státní správu je umístěna pod tímto horizontálním menu v podobě barevných obdélníků, je tvořena 6 tematickými bloky a 2 vstupy do odborných informačních zdrojů (Encyklopedie BOZP a digitální archiv SAFE).

Nad horizontálním menu najdete aktivní **drobečkovou navigaci**, která vám usnadní orientaci v celém systému.

JSTE ZDE: ÚVODNÍ STRÁNKA | PRACOVNÍ PROSTŘEDÍ | RIZIKOVÉ FAKTORY | FYZIKÁLNÍ FAKTORY | VIBRACE PRACOVNÍ PROSTŘEDÍ **BOZP OBECNĚ** ŘÍZENÍ BOZP PRACOVNÍ PODMÍNKY Úvod **PREVENCE RIZIK OCHRANA ZDRAVÍ** 

*Obrázek 3- Drobečková navigace*

Základním stavebním kamenem systému jsou **články**, které jsou přiřazeny jednotlivým tématům a náležitě otagovány. Na konci každého článku najdete aktivní **název kategorie** a výpis **štítků**, které se vztahují k danému článku. Po kliknutí na vybraný štítek se vám zobrazí související články.

- Kategorie: Řízení BOZP
- řízení bezpečnosti práce, politika BOZP, dokumentace bozp

*Obrázek 4- Výpis kategorie a štítků*

Každá webová stránka je tvořena výpisem článků k dané problematice a je doplněna nabídkou v levém a pravém bloku, která může zahrnovat:

- právní předpisy ČR zákony, vyhlášky, nařízení vlády
- evropské předpisy směrnice, nařízení atd.
- formuláře interaktivní PDF či klasická PDF
- přehled českých technických norem
- často kladé dotazy
- nabídku publikací ke stažení
- $\triangleright$  tagy klíčová, které by uživatele mohly zajímat
- $\triangleright$  přehled institucí, které se danou problematikou zabývají, a je možné obrátit se na ně s odborným dotazem; zde má uživatel k dispozici stručný popis instituce, kontaktní informace a link na její webové stránky
- $\triangleright$  související dokumenty odkaz na dokumenty k dané tematice, které se nachází na portále BOZPinfo.cz a v digitálním archivu SAFE
- $\triangleright$  konkrétní informační dokument (leták, obrazová dokumentace atp.)
- nabídku příbuzných článků ze systému

## <span id="page-4-0"></span>KOMPONENTY A PLUGINY

Na úvodní stránce najdete po leve straně menu "**Užitečné**", kde jsou pro vás připraveny následující informační zdroje:

- [PRÁVNÍ PŘEDPISY BOZP](#page-5-1)
- [KALENDÁŘ AKCÍ](#page-5-0)
- [PUBLIKACE KE STAŽENÍ](#page-6-1)
- [DISKUZNÍ FÓRUM](#page-7-0)
- **[TERMINOLOGIE](#page-9-0)**
- [FORMULÁŘE](#page-5-1)
- [TESTY](#page-9-0)
- [ADRESÁŘ](#page-9-0)

#### **Dále jsou v systému využity komponenty:**

- [ČASTO KLADENÉ DOTAZY](#page-10-1)
- [MAPOVÁ APLIKACE OCENĚNÍ V BOZP](#page-11-0)

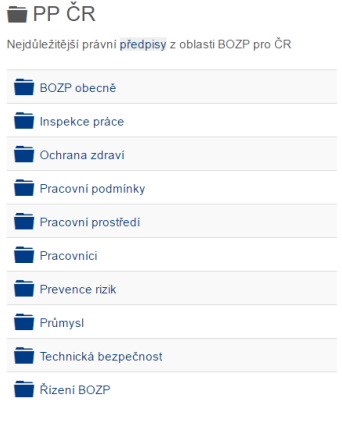

<span id="page-4-1"></span>Právní předpisy ČR a Směrnice a nařízení EU jsou zpracovány v komponentě DOCMAN a najdete je u každé kategorie pro odbornou veřejnost. Po rozkliknutí názvu daného právního předpisu se dostane na stránku se stručnou informací a tlačítkem pro stažení plného znění předpisu (obr. č 6).

*Obrázek 5- Seznam kategorií PP ČR*

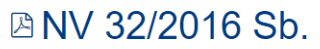

Publikováno: 7. duben 2016 · Upraveno: 2. srpen 2016 · provedl Super User

32/2016 Sb NAŘÍZENÍ VLÁDY ze dne 18 ledna 2016 kterým se mění nařízení vlády č. 361/2007 Sb., kterým se stanoví podmínky ochrany zdraví při práci, ve znění pozdějích předpisů

Stažení<br>(pdf, 32 KB)

32\_2016\_BOZP.pdf

*Obrázek 6 - Detail záznamu právního předpisu*

V komponentě DOCMAN jsou uloženy i různé formuláře a dokumenty, které lze buď vyplnit online či klasicky vytisknout a vyplnit. Můžete využívat formuláře z následujících oblastí:

- <span id="page-5-1"></span> Nemoci z povolání:
	- o Hlášení nemoci z povolání,
	- o Odhlášení nemoci z povolání,
	- o Vyjádření ke vzniku nemoci z povolání,
	- o Závazné pokyny NZIS (Národní registr nemocí z povolání);
- Pracovní úrazy:
	- o Formulář měsíčního výkazu pracovních úrazů,
	- o Kniha úrazů,
	- o Rozhodnutí o odškodnění pracovního úrazu
	- o Záznam o úrazu,
	- o Záznam o úrazu hlášení změn,
	- o Záznam o úrazu dítěte,
	- o Záznam o jednání odškodňovací komise
- Pracovnělékařská péče:
	- o Lékařský posudek,
	- o Lékařský posudek zdravotní způsobilosti MZ ČR
- a další:
	- o protokol o předání a převzetí lešení,
	- o záznam o dopravní nehodě,
	- o zkouška na požití alkoholu a jiných návykových látek.

<span id="page-5-0"></span>Kalendář akcí je zpracován v komponentě iCagenda a najdete zde konané akce typu konference, semináře, výstavy a veletrhy. Díky pluginu (obr. č. 8) této komponenty se po levé straně zobrazuje náhled kalendáře s událostmi pro aktuální měsíc. Jednotlivé události jsou dle typu barevně odlišeny.

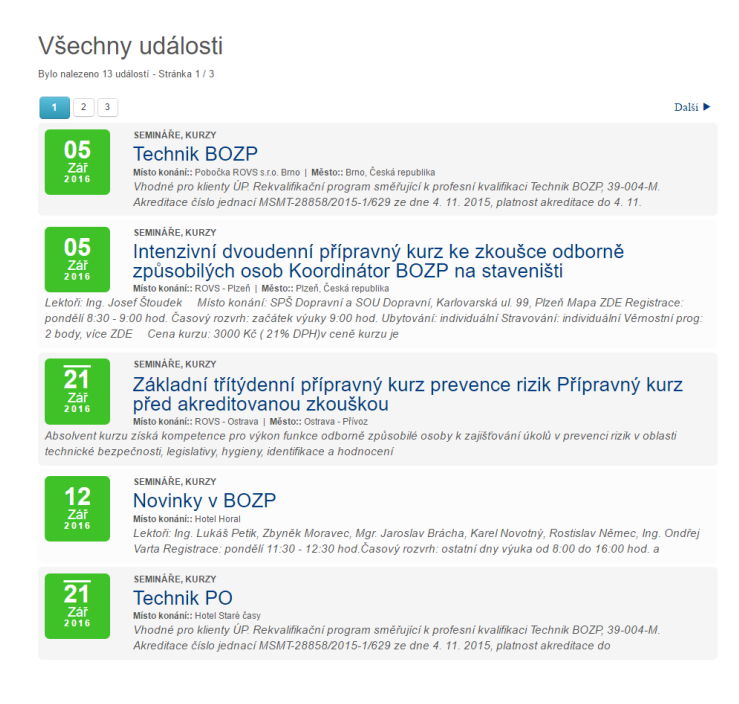

*Obrázek 7- Přehled konaných událostí*

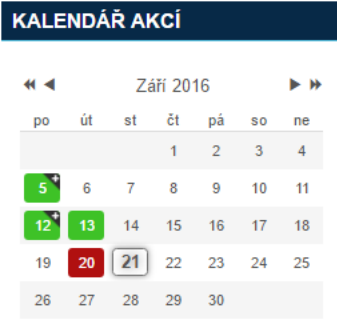

#### *Obrázek 8 - Plugin iCagenda*

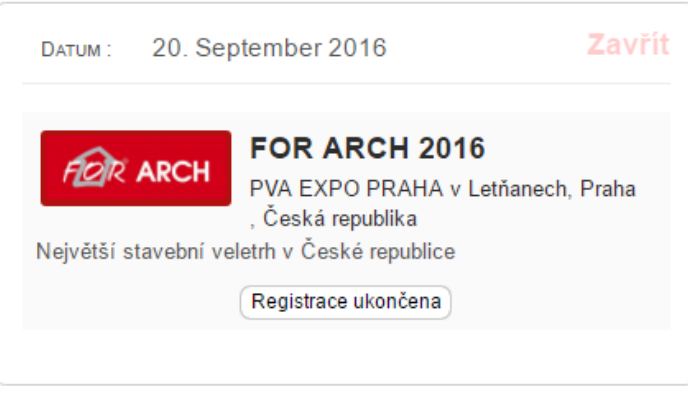

*Obrázek 9 - Detail události*

#### <span id="page-6-1"></span>PUBLIKACE KE STAŽENÍ -**RIZIKOVÉ FAKTORY**

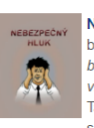

Nebezpečný hluk by Výzkumný ústav bezpečnosti práce, v.v.i. Tato příručka má sloužit k vytvoření

představy o škodlivosti nadměrného hluku. Hudební hluk škodí stejně jako jiný, ale je o to zákeřnější, že si to posluchači neuvědomují. Poslech hlasité hudby na diskotékách je stejně škodlivý jako velká hlasitost ve sluchátkách walkmanu, diskmanu nebo přehrávače MP3 V jednotlivých kapitolách je možné.

Kategorie: Hluk

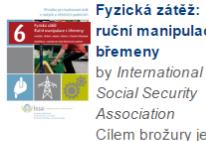

Fyzická zátěž: ruční manipulace s břemeny by International Social Security Association

shrnout požadavky nutné k identifikaci a hodnocení rizik při manipulaci s břemeny při práci. Poskytuje nejen základní informace o problematice ale také způsoby hodnocení rizika a navrhovaná optaření. V přílohách jsou pak k dispozici hodnotici

*Obrázek 10 - Modul Publikace ke stažení* <span id="page-6-0"></span>Publikace ke stažení jsou zpracovány v komponentě Alexandria Book Library. Díky této aplikaci se vám zobrazí přehled publikací, které jsou roztříděny do příslušných kategorií. Každý záznam publikace obsahuje bibliografické údaje spolu s odkazem na stažení plného textu (obr. č. 12). Vyhledávat v aplikaci můžete dle názvu, podnázvu či kategorie. Dále můžete vaše vyhledávání upřesnit dle názvu autora, roku vydání či kategorie (obr. č. 11).

### PUBLIKACE KE STAŽENÍ

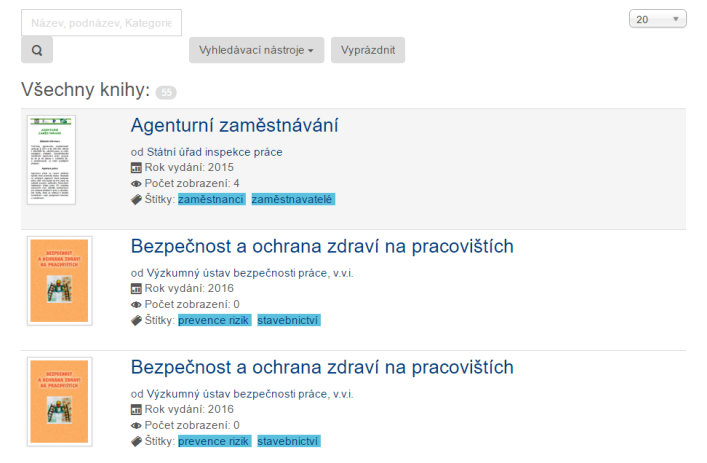

*Obrázek 11 - Komponenta publikace ke stažení*

Publikace vztahující se ke konkrétním obsahovým kategoriím najdete vždy v příslušné rubrice po levé nebo pravé straně díky modulu Publikace ke stažení (obr. č. 10).

# Fyzická zátěž: ruční manipulace s břemeny

Kategorie: Fyziologické faktory Autor: International Social Security Association Počet stran: 27 ISBN: 978-80-86973-77-7 m Rok vydání: 2012 Odkaz: Text Ke stažení

D Počet zobrazení: 2

#### Recenze

Cílem brožury je shrnout požadavky nutné k identifikaci a hodnocení rizik při manipulaci s břemeny při práci. Poskytuje nejen základní informace o problematice, ale také způsoby hodnocení rizika a navrhovaná optaření. V přílohách jsou pak k dispozici hodnotící formuláře pro zvedání, držení a nošení břemen a tahání a tlačení břemen.

Stitky: ergonomie

Alexandria Book Library

#### *Obrázek 12 - Detailní záznam knihy*

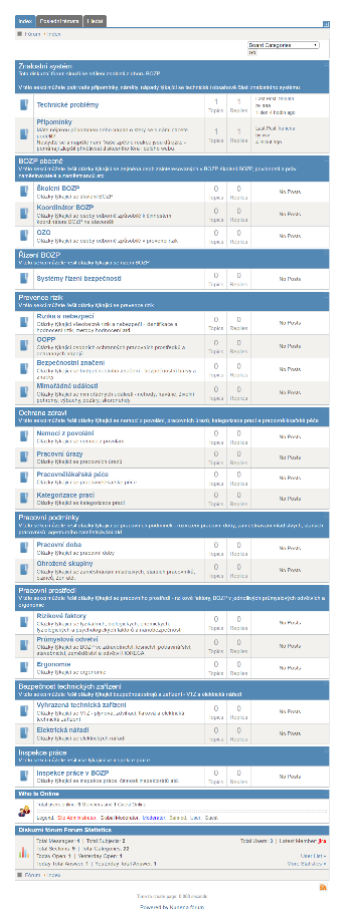

<span id="page-7-0"></span>Diskuzní fórum využívá komponentu Kunena fórum. Zde můžete jednak psát své připomínky, náměty k obsahové struktuře systému či případné technické dotazy a dále sdílet své zkušenosti, znalosti z oboru BOZP. Diskuze nebudou moderované, bude záležet na aktivitě uživatelů. Uživatelé se nemusí registrovat, mohou vystupovat anonymně. Najdete zde předpřipravené sekce, které odpovídají obsahovým kategoriím. Nebudete-li si vědět rady, kam příspěvek zařadit, můžete ho ponechat v kategorii BOZP obecně.

#### **Obecná pravidla diskuzí**

 Diskutující nesmí zveřejňovat příspěvky, které jakýmkoliv způsobem porušují zákony ČR či propagují nezákonné činnosti.

 Komentáře a diskusní fóra slouží ke svobodné výměně názorů či vyjádření názoru na dané téma.

 Diskutující nesmí zastrašovat nebo vyhrožovat násilím jednotlivci či skupinám lidí.

 Stejně tak nesmí propagovat národnostní, rasovou, náboženskou či jinou nesnášenlivost nebo diskriminaci určité skupiny právě kvůli příslušnosti k národu, rase nebo náboženství.

 Do komentářů a diskusních fór nepatří vulgarismy, urážky, pomluvy nebo obscénnosti.

 Do komentářů a diskusních fór je zakázáno vkládat reklamy, spam ani jinou formu propagace komerčních aktivit.

- Do komentářů není povoleno vkládat odkazy na stránky s nelegálním obsahem nebo obsahem legálním, ale nesouvisejícím s tématem diskuze.
- Diskutující musí respektovat soukromí jiných lidí, a proto je zakázáno zveřejňovat soukromé údaje o jiných osobách - např. jejich telefonní čísla, plné adresy apod.
- Diskutující nesmí opakovaně vkládat do komentářů nebo diskusních fór příspěvky se stejným obsahem.
- Diskutující se nesmí vydávat za někoho jiného.
- Jakékoliv příspěvky účastníků vložené do diskuzí vyjadřují výhradně jejich názory a stanoviska a provozovatel serveru nenese za příspěvky účastníků žádnou odpovědnost.

**Založení nového příspěvku či reakce na nějaké téma** je velmi intuitivní. Pro tyto úkony stačí vybrat tlačítka "vytvoř nové téma" či "odpověz" na dané téma. Editace probíhá ve WYSIWYG editoru, v němž uživatel přímo upravuje příspěvek tak, jak bude vypadat v běžném internetovém prohlížeči.

Orientace v diskuzním fóru je ulehčena horními záložkami:

- záložka index výpis všech kategorií,
- záložka poslední témata vypíše naposledy přidaná témata
- záložka hledat umožňuje fulltextově vyhledávat v celém fóru, dotaz je možno upřesnit dle kategorií, aktuálnosti příspěvku atd.

<span id="page-8-0"></span>Terminologický slovník obsahuje nejdůležitější termíny z oboru BOZP. Lze vyhledávat dle abecedního řazení. Vyskytne-li se daný termín v textu článku, po najetí myší se zobrazí v rámečku jeho definice.

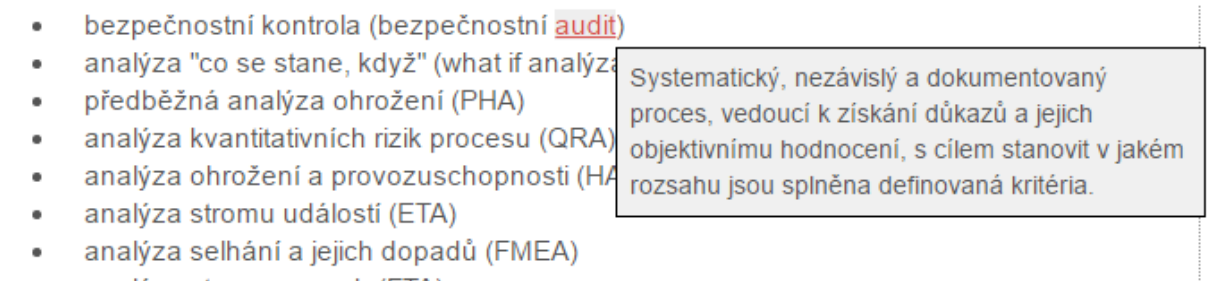

 $\bullet$ analýza stromu poruch (FTA)

<span id="page-8-1"></span>Testy jsou realizovány v komponentě ARI Quiz. Po výběru testu/kvízu, který chcete absolvovat, odpovídáte na otázky dle instrukcí (jedna či více správných odpovědí). Po každé zvolené odpovědi je třeba kliknout na tlačítko uložit a pak pokračovat další otázkou. Po skončení testu/kvízu se zobrazí vyhodnocení odpovědí, test je možné přerušit tlačítkem ukončit či pak následně zopakovat.

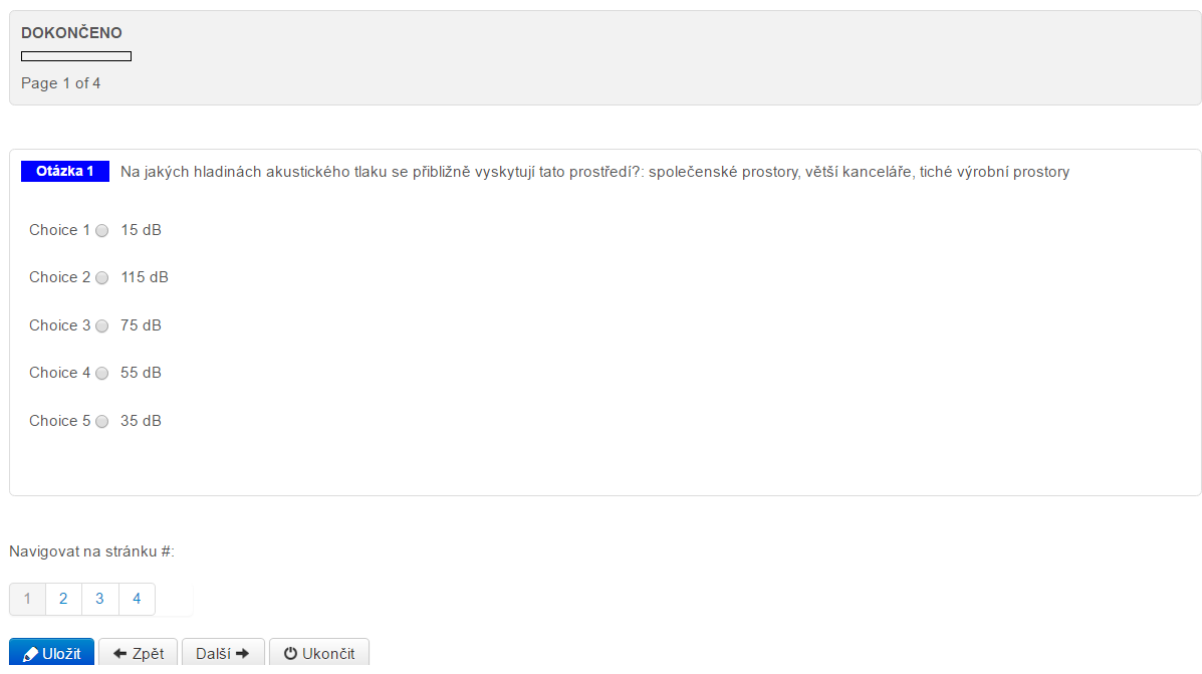

*Obrázek 13 - Ukázka testu*

<span id="page-9-0"></span>Adresář institucí je zpřístupněn pomocí komponenty JooDatabase, která zobrazí data z externí SQL databáze. Instituce jsou uspořádány dle názvu, pro snazší orientaci lze vyhledávat dle abecedního řazení a samozřejmě fulltextově z názvu instituce (obr. č. 14). U každé instituce najdete krátkou charakteristiku, sídlo, telefonní kontakt, email a odkaz na webovou stránku (obr. č. 15).

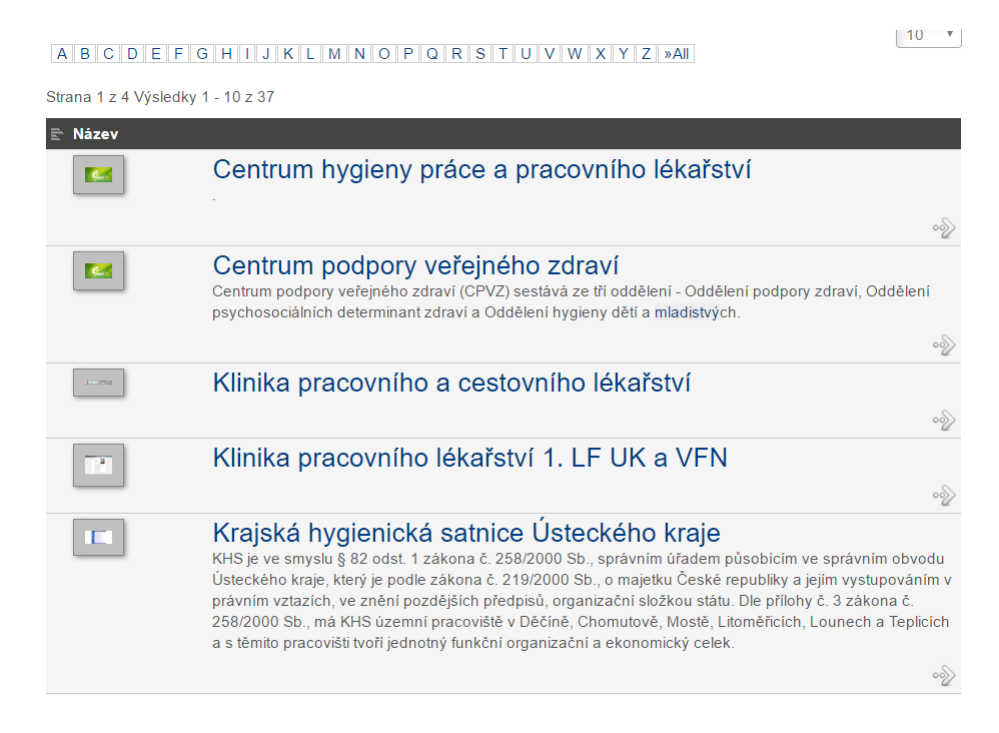

*Obrázek 14 - Adresář institucí*

#### Centrum podpory veřejného zdraví

Centrum podpory veřejného zdraví (CPVZ) sestává ze tří oddělení - Oddělení podpory zdraví. Oddělení psychosociálních determinant zdraví a Oddělení hygieny dětí a mladistvých. Podpora veřejného zdraví je, dle novely zák. č. 258/2000 Sb. o ochraně veřejného zdraví, definována jako "souhrn činností pomáhajících fyzickým osobám posilovať a zlepšovať své zdraví a zvyšovať kontrolu nad faktory ovlivňujícími zdraví. Zahrnuje činnosti k zajištění sociálních, ekonomických a environmentálních podmínek pro rozvoj individuálního i veřejného zdraví, zdravotního stavu a zdravého životního stylu".

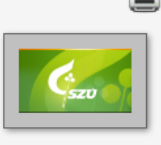

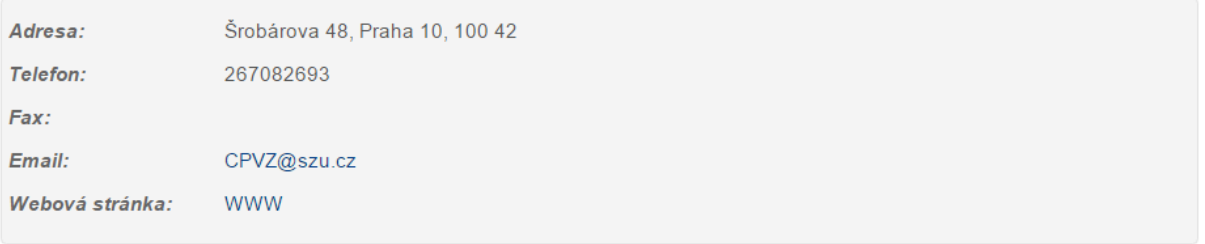

Obrázek 15 - Záznam z adresáře

#### <span id="page-10-1"></span>ČASTO KLADENÉ DOTAZY

- · Koordinátor BOZP
- Novela 309/2006 Sb.
- Prevence rizik
- · Inspekce práce
- · Poškození zdraví
- $\bullet$  OOPP
- · Školení BOZP
- · Pracovněprávní vztahy
- · Technická bezpečnost

<span id="page-10-0"></span>Často kladené dotazy - FAQs jsou zpřístupněny díky komponentě Freestyle FAQs. Dotazy jsou vytvořeny pro tematické kategorie, k nimž byly tyto otázky dostupné a kromě hlavní stránky jsou zobrazeny v souvisejících rubrikách. Dotazy z praxe jsou přebírány z portálu BOZPinfo.cz, na který jsou linkovány odpovědi, neboť jde o "živá" témata a v průběhu času mohou vznikat na daná témata různé reakce.

### Často kladené dotazy - Koordinátor BOZP

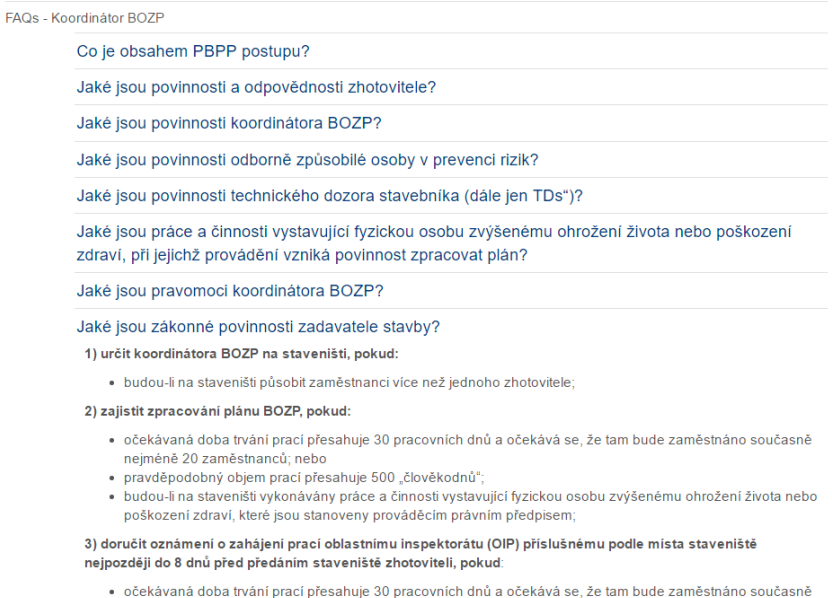

nejméně 20 zaměstnanců; nebo · pravděpodobný objem prací přesahuje 500 člověkodnů.

#### Obrázek 16 - Často kladené dotazy

<span id="page-11-0"></span>Mapová aplikace ocenění v BOZP je zrealizována v komponentě Hotspots, kde jsou evidovány společnosti v České republice, které získaly ocenění Bezpečný podnik, Podnik podporující zdraví, BOZP profesionál, Profesionál koordinátor BOZP na staveništi a Správná praxe. Každý záznam obsahuje základní informace o subjektu s odkazem na webové stránky, datem certifikace a případně dalšími podrobnostmi. Vzhledem k tomu, že některé subjekty vlastní více ocenění, jsou v mapce

znázorněny štítky s barevnými kombinacemi (např. <sup>1</sup>

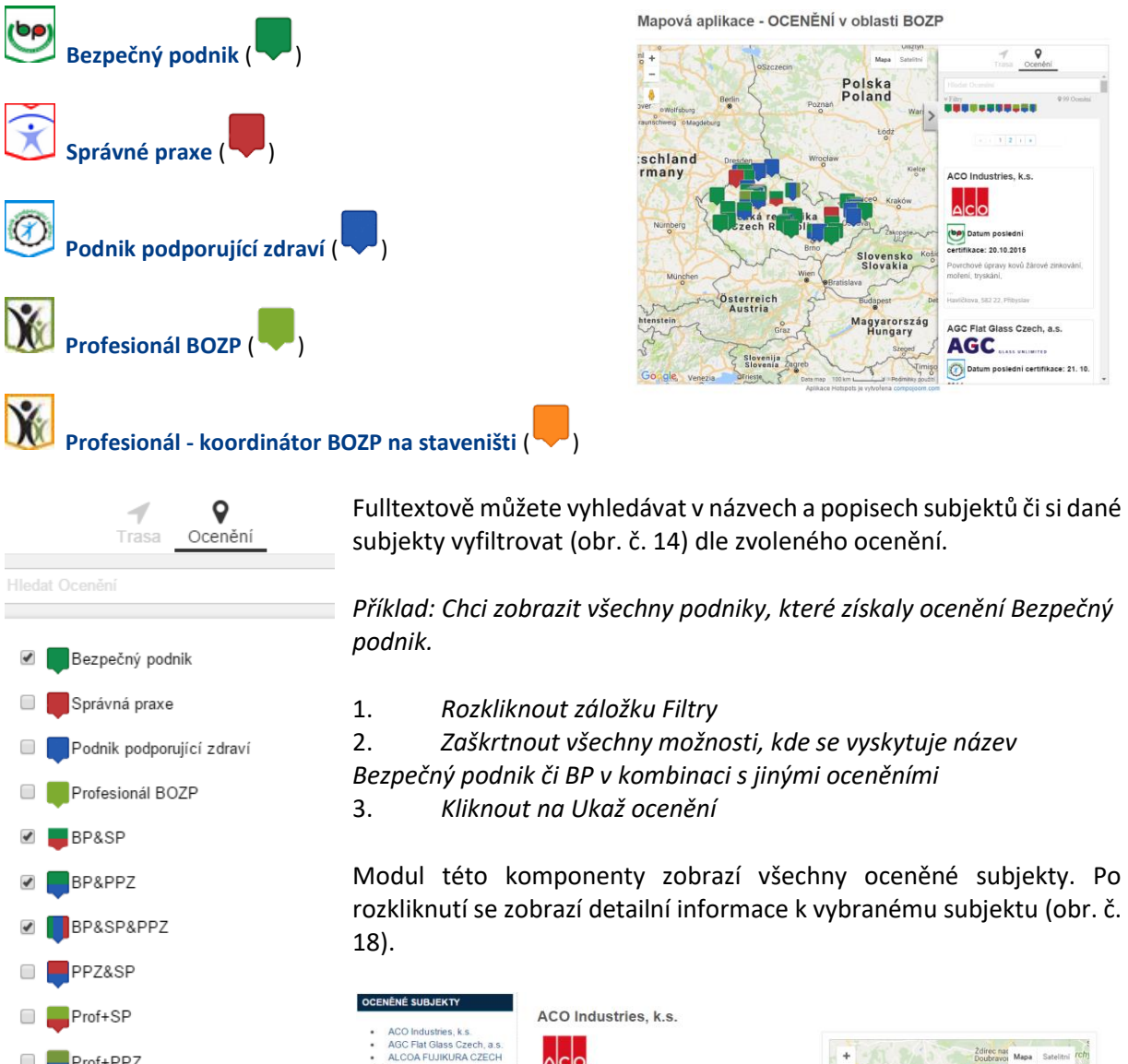

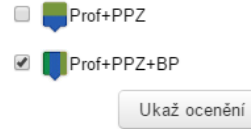

*Obrázek 17 - Filtry*

Alpig Generation (CZ) sp  $(99)$ dni certifikace: 20.10.2018 ArcelorMittal<br>BD SENSORS, s.r.o.<br>BETONOVÉ STAVBY -<br>ROUP, spols.r.o.<br>Biocel Paskov, a.s.<br>BIS Czech s.r.o.<br>Black & Decker (Czech)

BLOCK a BorsodChem MCHZ, spol. BOSCH DIESEL, spol.s r.o<br>Bühler Motor, s.r.o.<br>Carrier Refrigeration

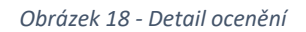

# <span id="page-12-0"></span>VYHLEDÁVÁNÍ

Vyhledávání v systému je založeno na fulltextovém principu - na základě vašeho dotazu systém prohledá veškeré uložené články, štítky, často kladené dotazy, databázi kontaktů, názvy právních předpisů, obrázky, události v kalendáři, terminologický slovník a aplikaci pro evidenci oceněných subjektů.

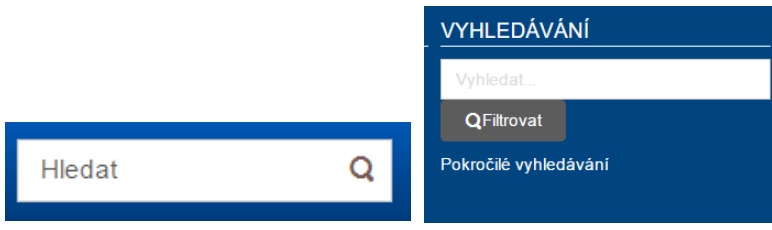

**Vyhledávání** najdete na dvou místech v pravé horním rohu či spodní části stránky. Do rámečku napíšete hledaný výraz a kliknete na lupu, která zešedne či tlačítko filtrovat. Hledané výrazy můžete zadávat jak s diakritikou, tak bez diakritiky. Po vyhodnocení dotazu se zobrazí tabulka s výsledky, které můžete dále modifikovat:

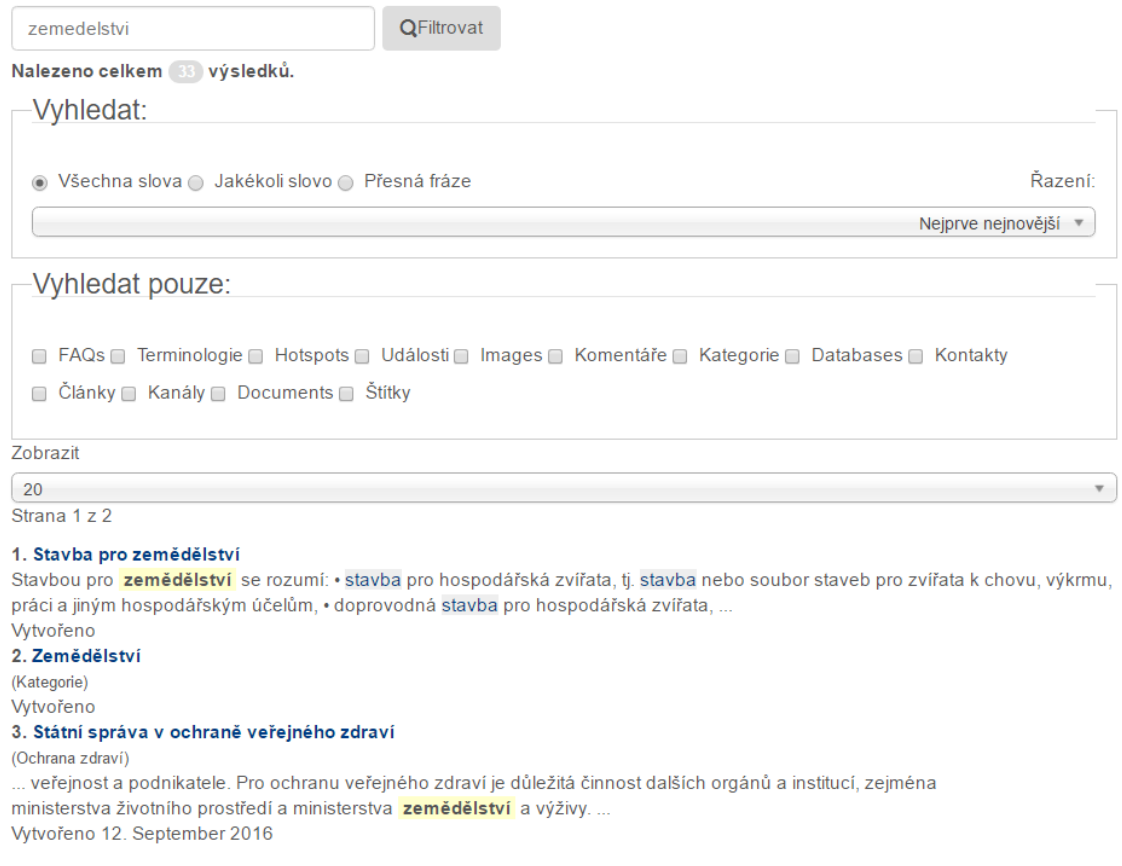

- Volba, zda z hledaného termínu použít všechna slova, jakékoli slovo či přesnou frázi
- Volba, v jakých zdrojích budete hledat (články, štítky, kalendář atd.)
- Volba, jak chcete výsledky řadit (nejnovější, nejstarší, abecedně atd.)
- Volba, kolik výsledků chcete zobrazit